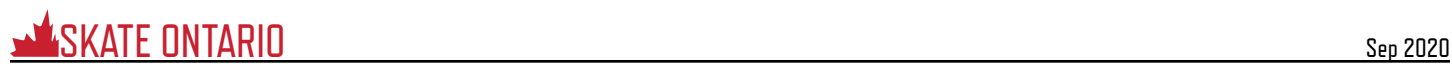

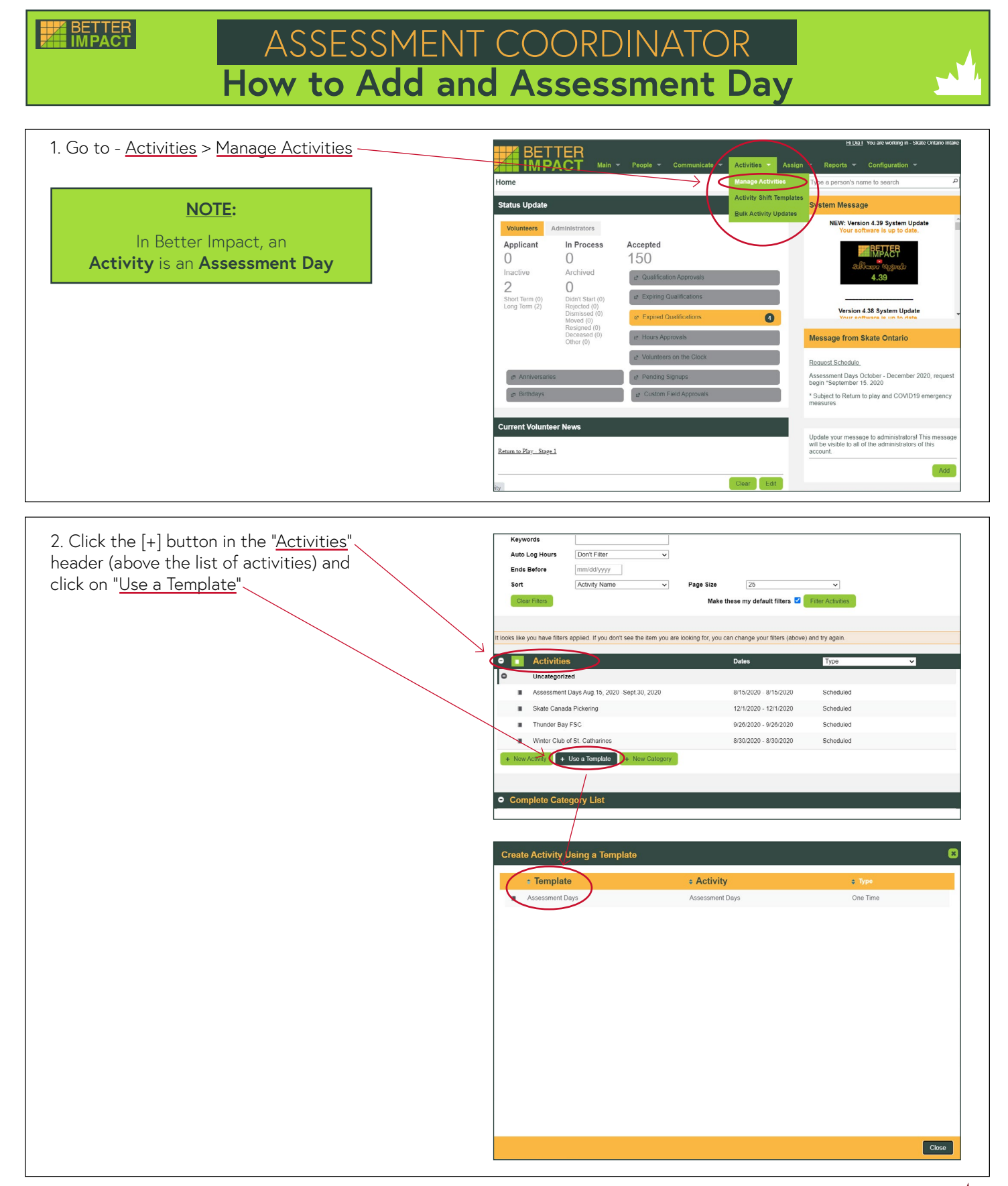

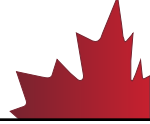

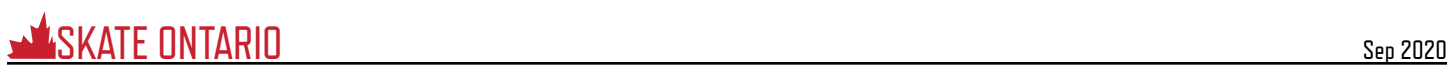

#### ate New Activity **Basic Info** Schedule Visibility and Automation Qualifications

## **BASIC INFO**

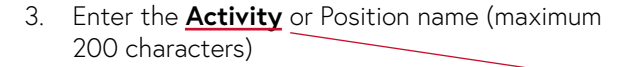

- 4. Select the options for Category, Application Form, Active Status, Hours Logging, Group -Sign up, Auto Log Hours, and Allow volunteers [to sign up for the backup list](https://www.betterimpact.com/volunteer-impact-help/scheduling-enable-backup-list/)
- 5. Enter a **Description** that will include information about the activity to be seen by those applying (**Pre-assigned**); those assigned or scheduled (**Post-assigned**) and administrators only (**Internal**)

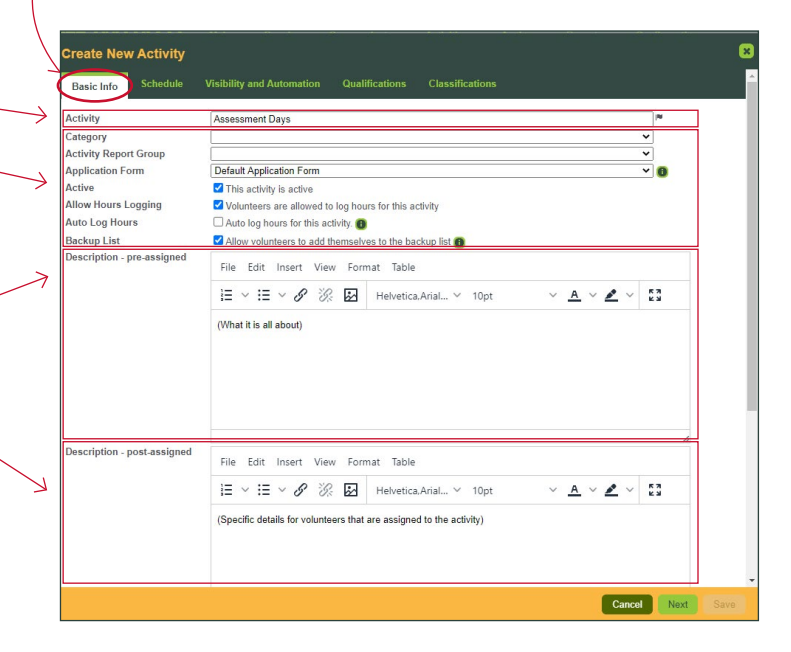

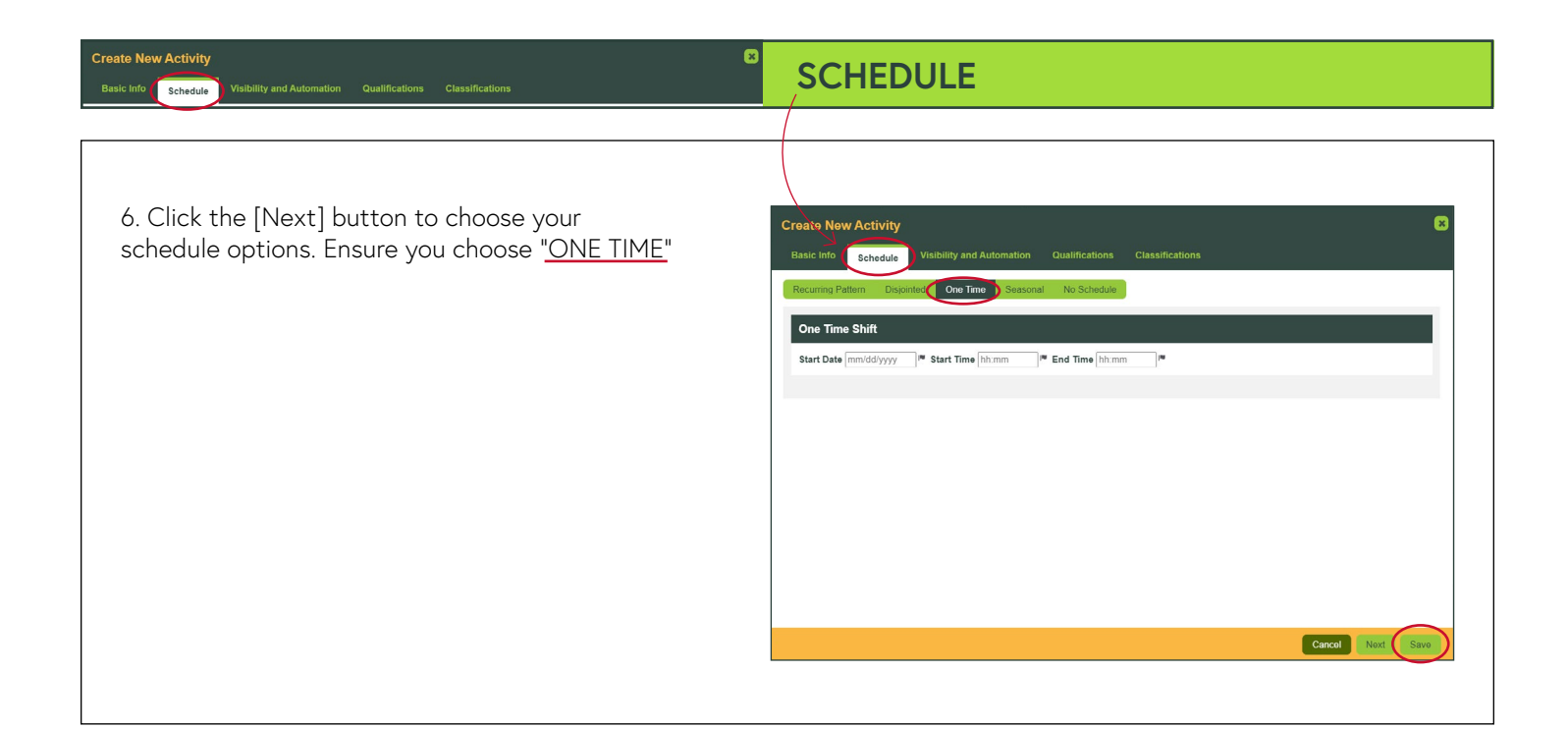

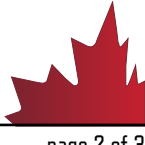

Cancel Next Sav

### **Create New Activity**

Basic Info Schedule Visibility and Automation Qualifications Classificatio

- **1. Visible to:** Select which volunteers can see your Activity (if they can see it, they can sign up for it): Public: All of your volunteers can see the Activity (it will also appear on your Activity List sign-up link to potential applicants)
- **2. Self-Scheduling:** Automatically assign these volunteers when they sign-up for the Activity/shift based on status and qualifications (optional). This will automatically schedule the volunteer when they sign-up. Ensure you are comfortable doing th/s before selecting this option
- **3. Auto Lock:** Prevents volunteers from signing up when an Activity/shift is full
- **4. Minimum Volunteers:** Minimum number of people needed for the Activity/shift
- **5. Maximum Volunteers:** Maximum number of people needed for the Activity/shift (triggers the autolock)
- **6. Allow volunteers to remove themselves:** Indicate whether or not volunteers who have confirmed their assignment can withdraw from it. Skate Ontario does not recommend this feature at this time as an Evaluator could remove themselves leaving the activity vacant
- **7. Cutoff signup:** Indicate whether you want to prevent people from signing up for a shift within a specified number of hours before it begins

Qualifications

# **VISIBILITY AND AUTOMATION**

**Create New Activity** 

Self-Sch

Basic Info Schedule Visibility and Automation ly volunteers who are signed up<br>ible to all volunteers who are...

Automatically assign these volunteers when they sign up

<table>\n<tbody>\n<tr>\n<td>Applicant</td>\n<td>If Qualified</td>\n</tr>\n<tr>\n<td>In Process</td>\n<td>If Qualified</td>\n</tr>\n<tr>\n<td>According to the image</td>\n</tr>\n<tr>\n<td>According to the image</td>\n</tr>\n<tr>\n<td>According to the image</td>\n</tr>\n<tr>\n<td>Adding the image</td>\n</tr>\n<tr>\n<td>Adding the image</td>\n</tr>\n<tr>\n<td>Adding the image</td>\n</tr>\n<tr>\n<td>Adding the image</td>\n</tr>\n<tr>\n<td>Adding the image</td>\n</tr>\n<tr>\n<td>Adding the image</td>\n</tr>\n<tr>\n<td>Adding the image</td>\n</tr>\n<tr>\n<td>Adding Inactive If Qualified

Auto Lock ◯ On the maximum number of volunteers signed up but not assigned <br>
in the maximum number of volunteers assigned

P \*Does not affect the auto lock Minimum Volunteers 1 Maximum Volunteers 1 M \*Auto locks at this number

limed assignment up to 0 <sup>n</sup> hours before the shift begin lves from a co □ Cut off signup for shifts of this activity 0 <sup>pw</sup> hours before the shift begins

# **QUALIFICATIONS**

- 1. Select the relevant [Qualifications](https://www.betterimpact.com/volunteer-impact-help/qual-add-new-qualification/) for this activity. Volunteers must meet or exceed what you select here to be considered qualified for the Activity. Considered qualified for the Activity can define whether or not they can see it (**Visibility**) and whether or not they can **Self Schedule**. Select the STAR 6 - Gold Qualifications based on the assessments at your Assessment Day. Please note that STAR 6 - 8 DANCE is a new module and many Evaluators have STAR 6 - Gold which encompasses STAR 6 - 8. If you select only STAR 6 Dance at this time, it will restrict the ability to get an Evaluator who may be qualified up to Gold.
- 2. Click the [Save] button

**Create New Activity** Basic Info Schedule

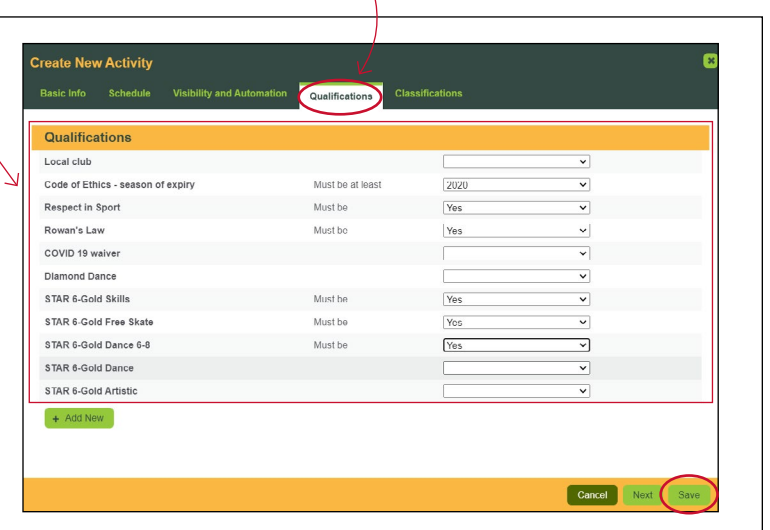

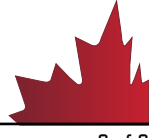